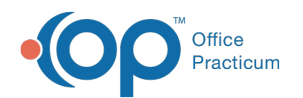

# Standard Reports: Financial Summary

Last Modified on 05/23/2019 11:01 am EDT

Version 14.19

# When to Use this Report

Use this report to view a summary of charges and payments collected for a specified time frame of posted or daysheeted transactions.

# About Financial Summary

#### **Path: Reports menu > Standard Reports > Choose a Report dropdown > Financial Summary**

The Financial Summary Report displays Charges and Receipts for each transaction in your chosen date range. Each charge and payment with a Payment method of CK, CA, CC, BC, OF, EF are included on a separate line within the report.

**Note**: More columns are available in the data grid than shown in the map below. The map only  $\theta$  describes the columns displayed in the map. To see the total list of columns, select the column selection icon in the upper-left area of the grid  $\left( \frac{1}{2} \right)$ .

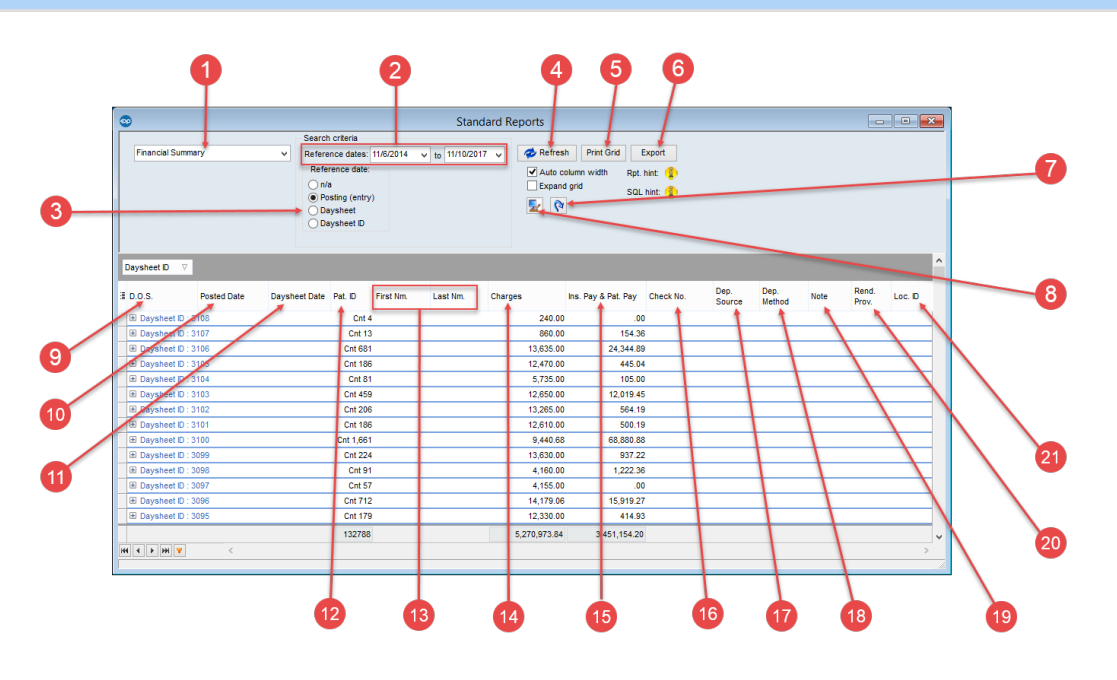

### Financial Summary Map

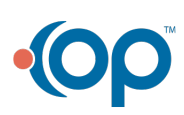

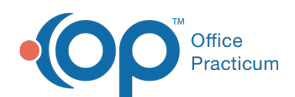

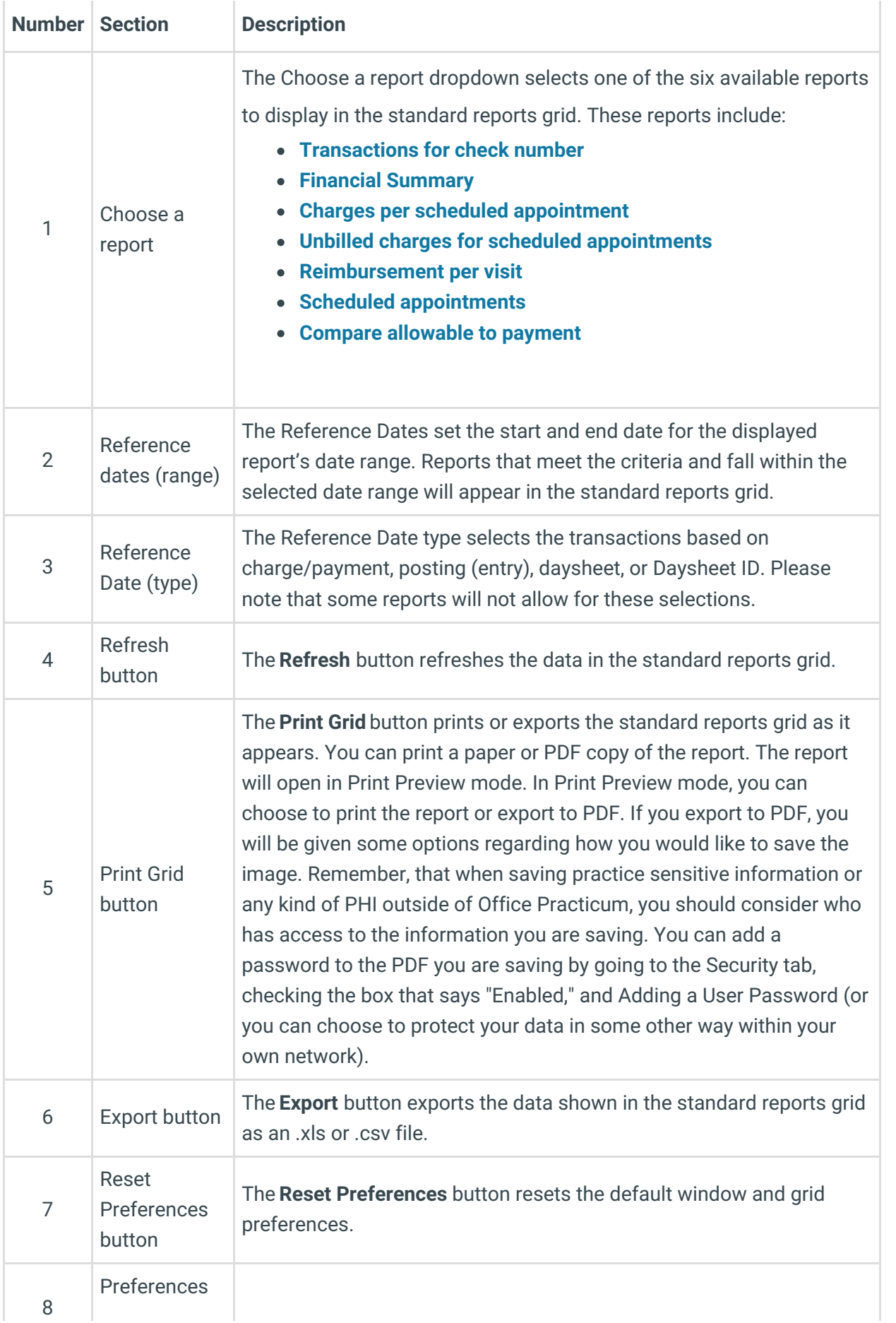

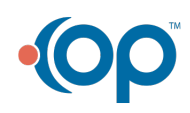

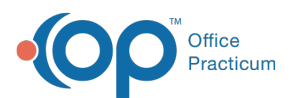

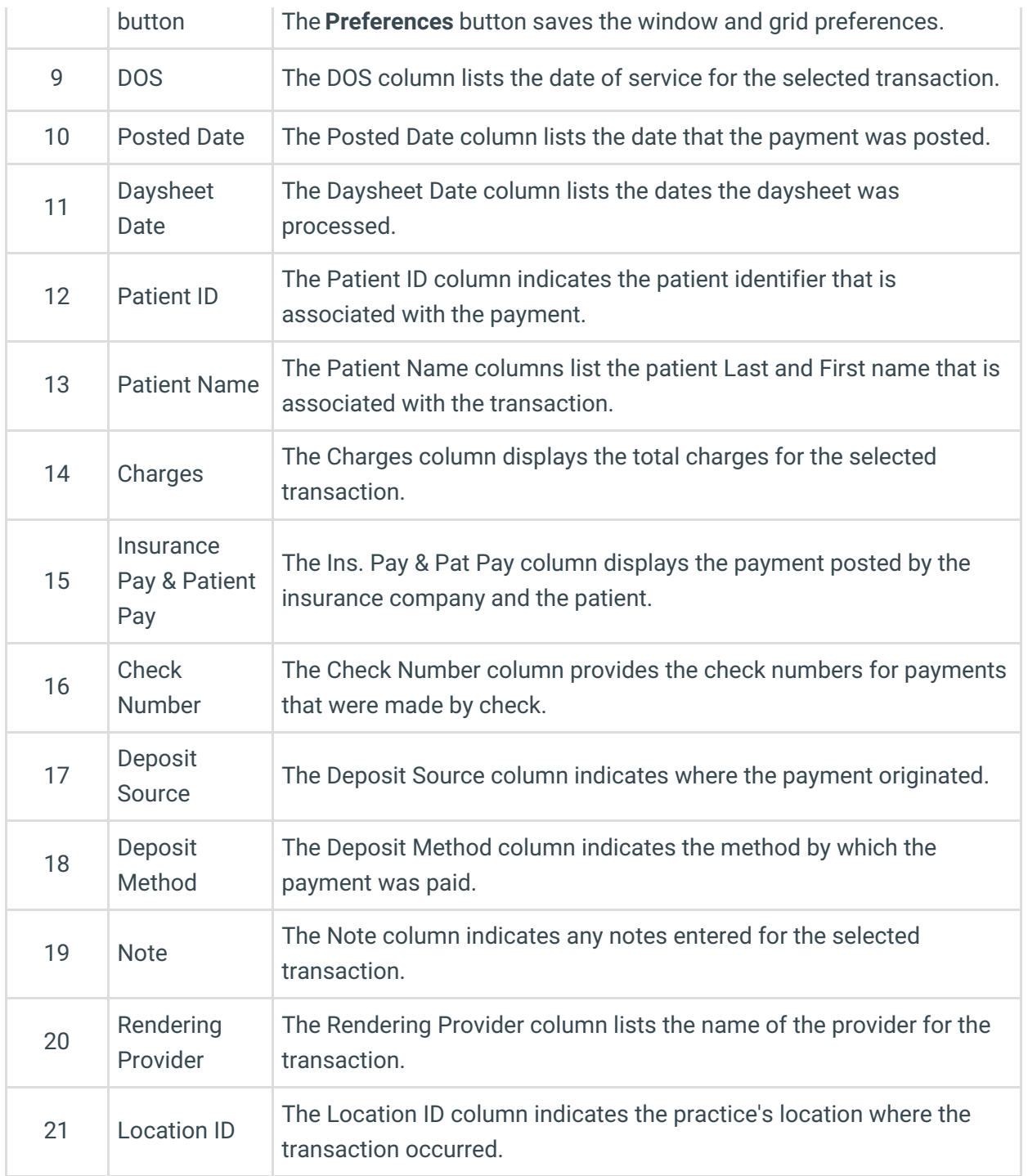

Version 14.10

## When to Use this Report

Use this report to view a summary of charges and payments collected for a specified time frame of posted or daysheeted transactions.

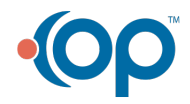

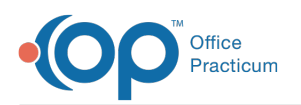

## About Financial Summary

#### **Path: Reports menu > Standard Reports > Choose a Report dropdown > Financial Summary**

The Financial Summary Report displays Charges and Receipts for each transaction in your chosen date range. Each charge and payment with a Payment method of CK, CA, CC, BC, OF, EF are included on a separate line within the report.

**Note**: More columns are available in the data grid than shown in the map below. The map only  $\theta$  describes the columns displayed in the map. To see the total list of columns, select the column selection icon in the upper-left area of the grid ( $\equiv$ ).

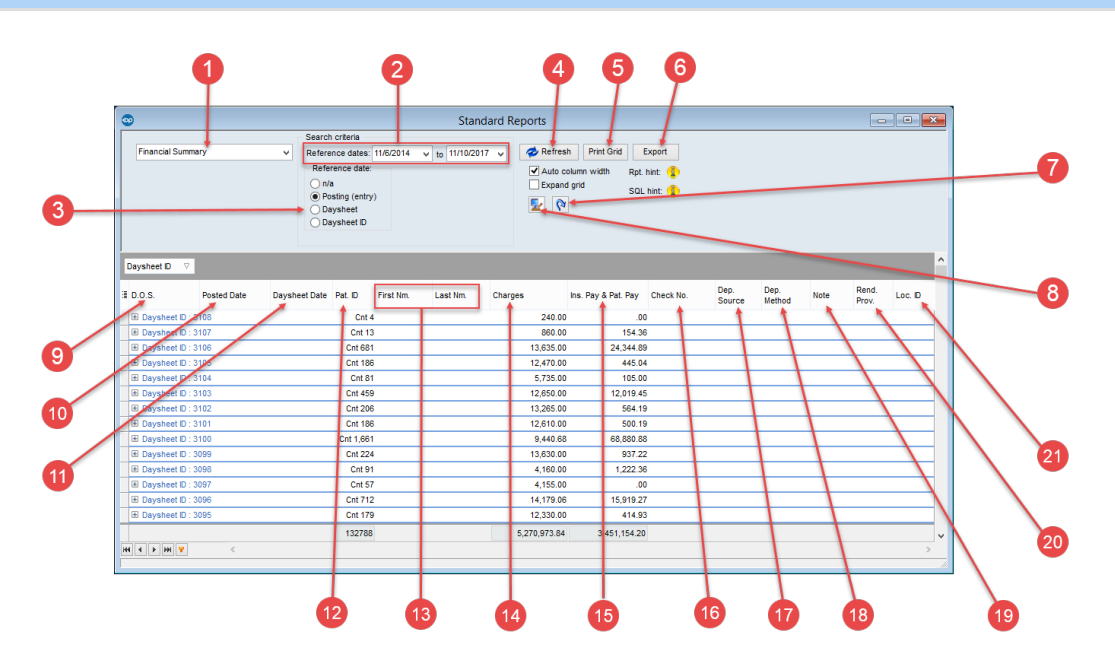

#### Financial Summary Map

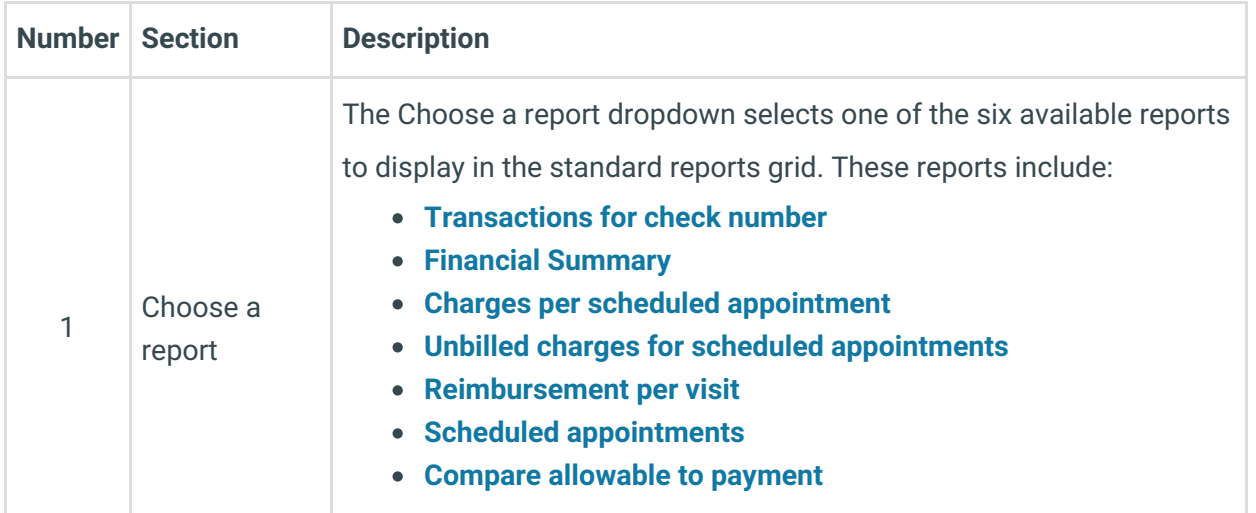

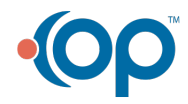

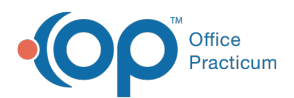

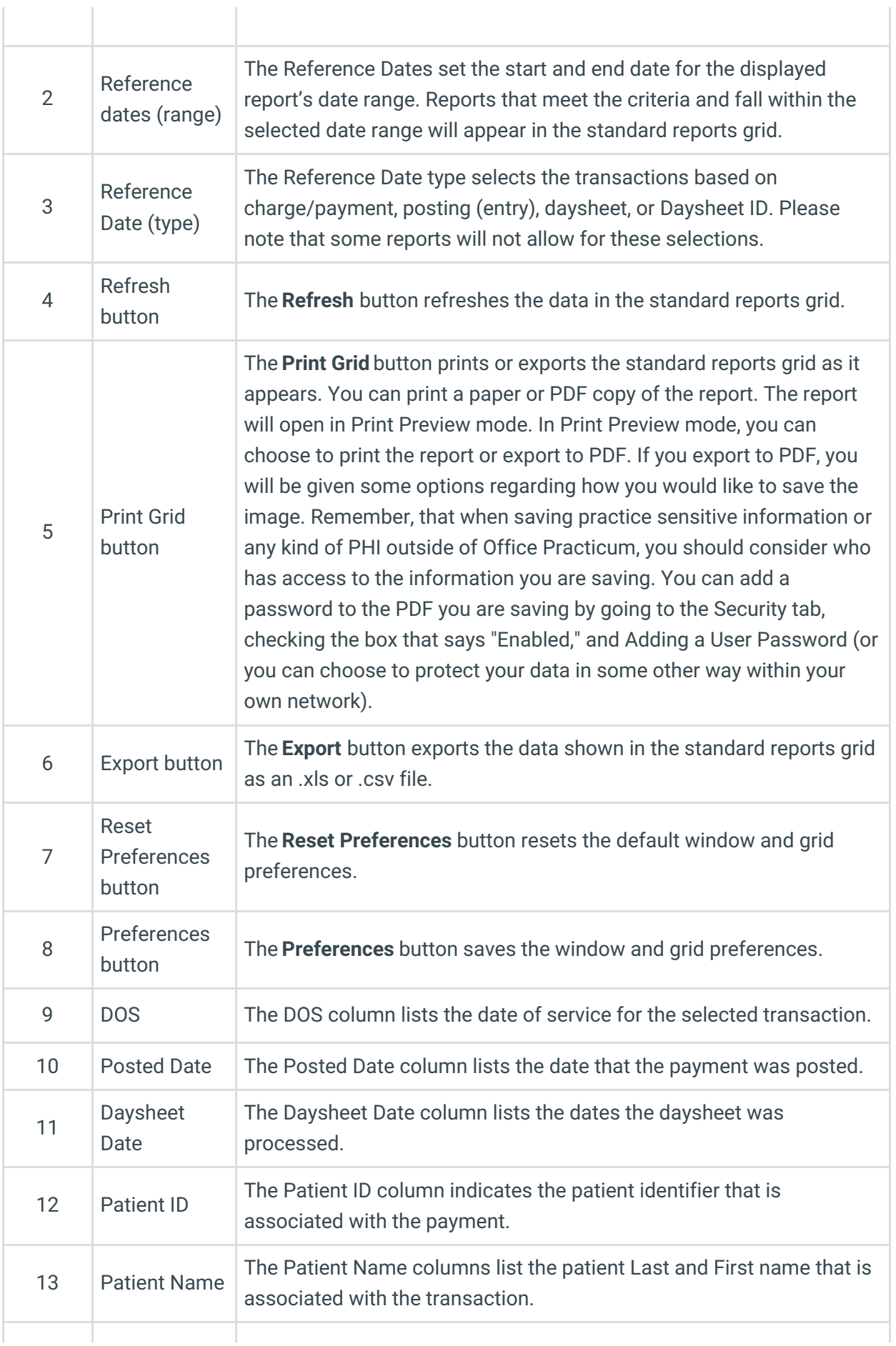

 $\begin{array}{c} \hline \end{array}$ 

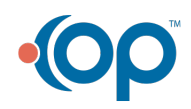

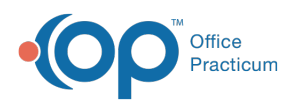

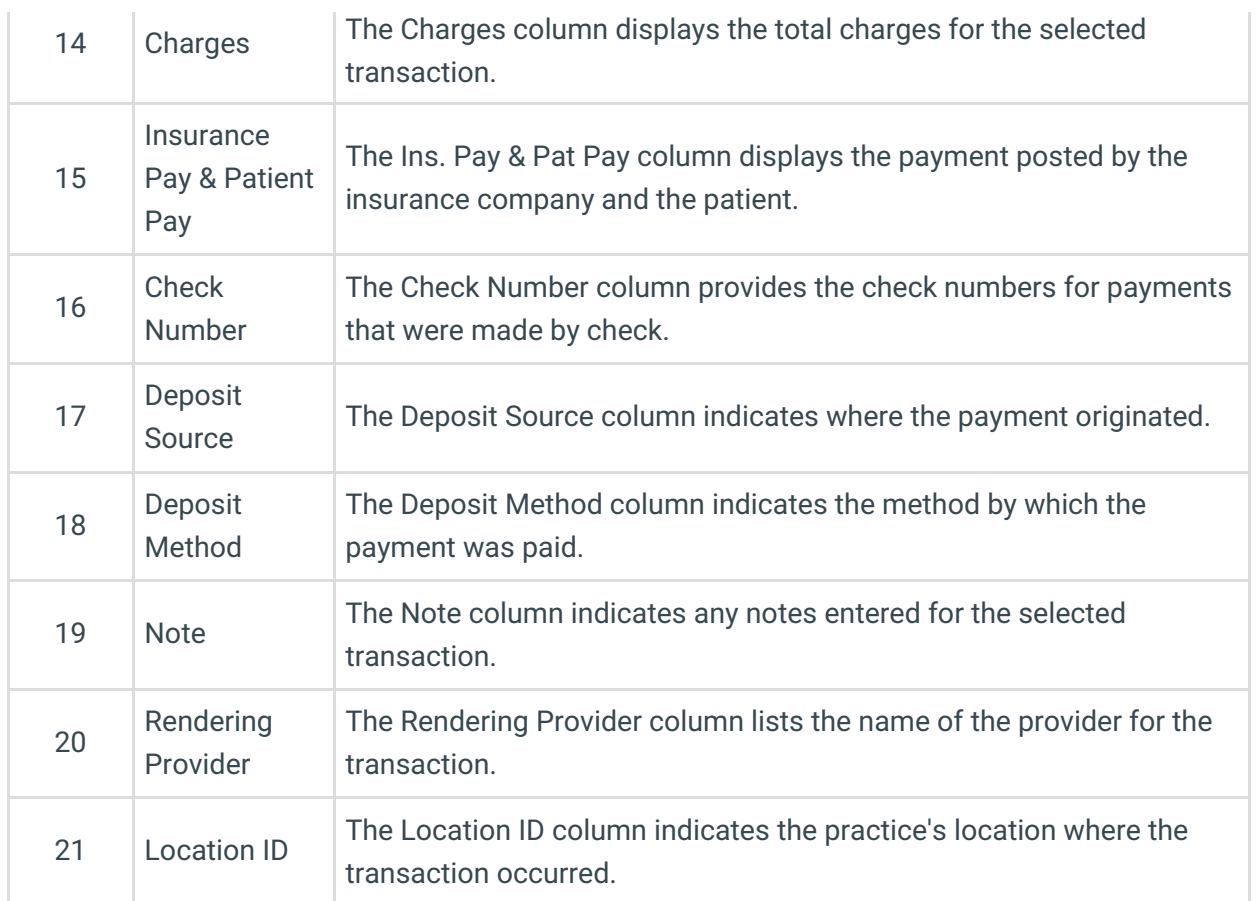

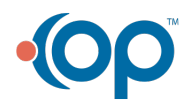